# 查詢 A1、A2 數位學習工作坊研習

1. 請至[「全國教師在職進修資訊網」](https://www1.inservice.edu.tw/),點選左上角登入後,

再點選教育雲端帳號漫遊

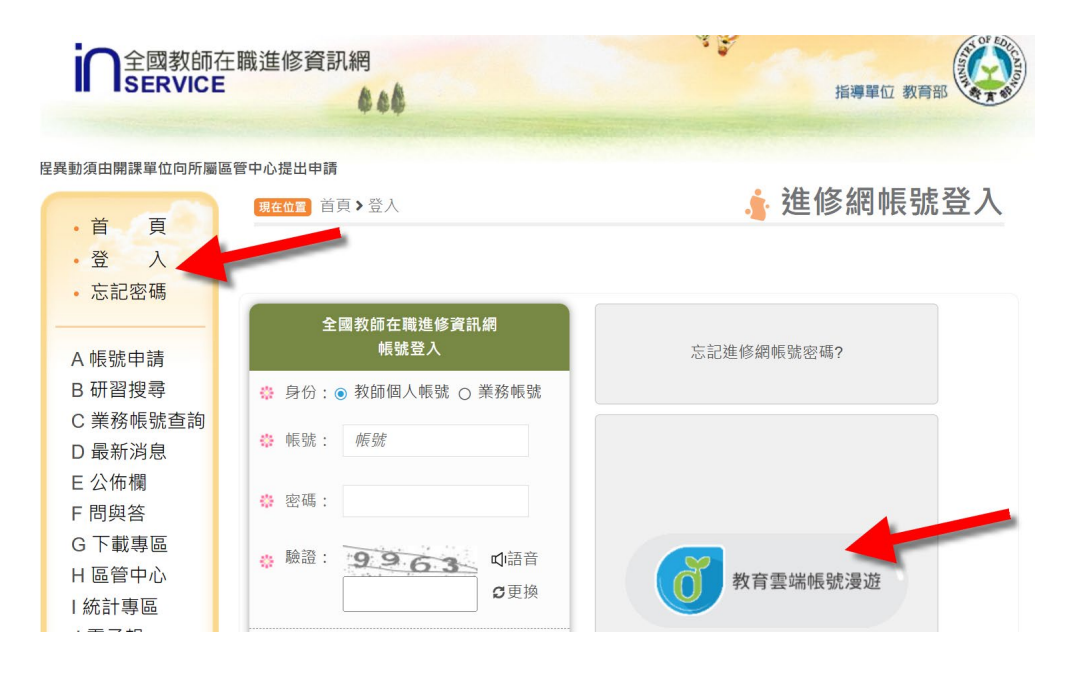

2.點選「教育體系單一簽入服務」登入

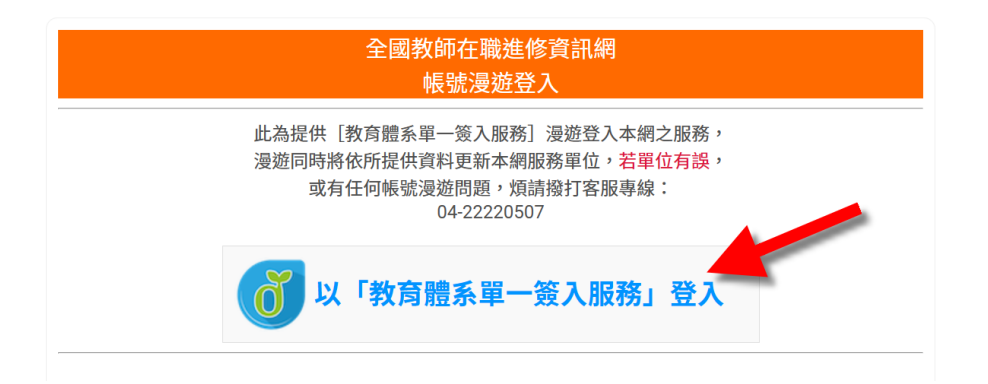

3. 點選「使用縣市帳號登入」

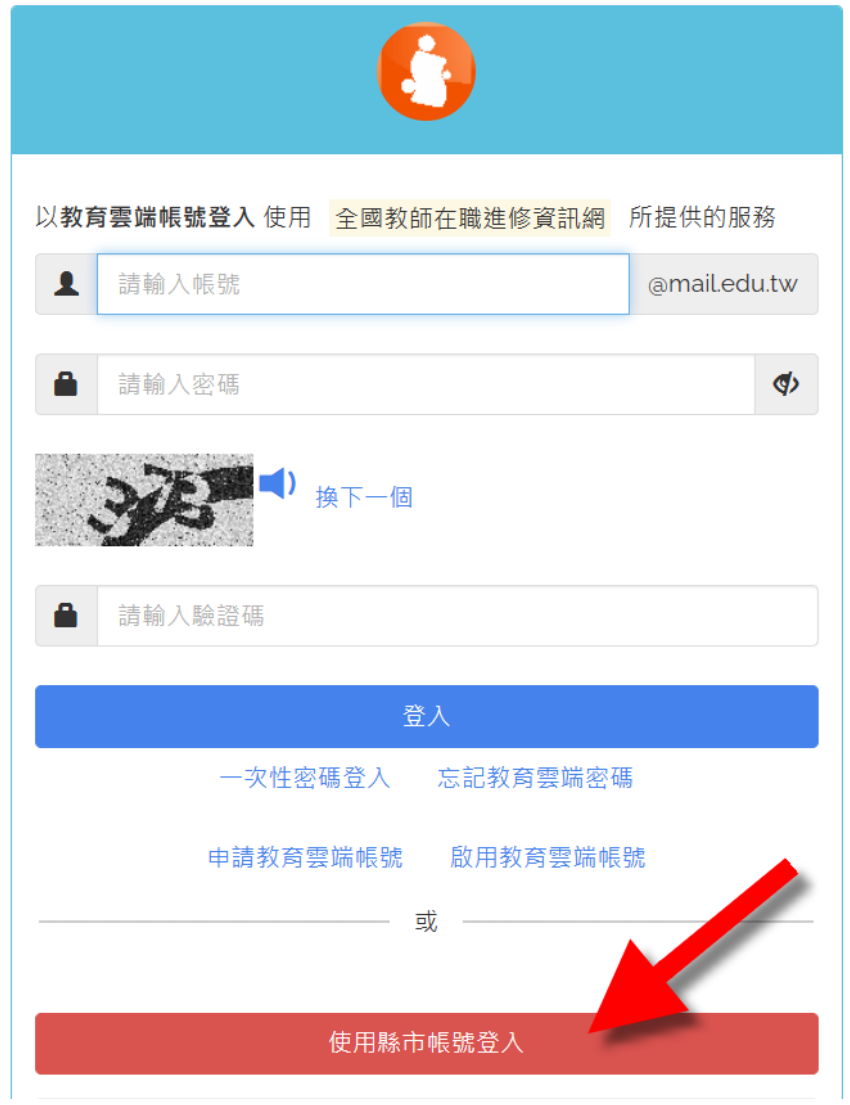

### 4.選擇「桃園市」

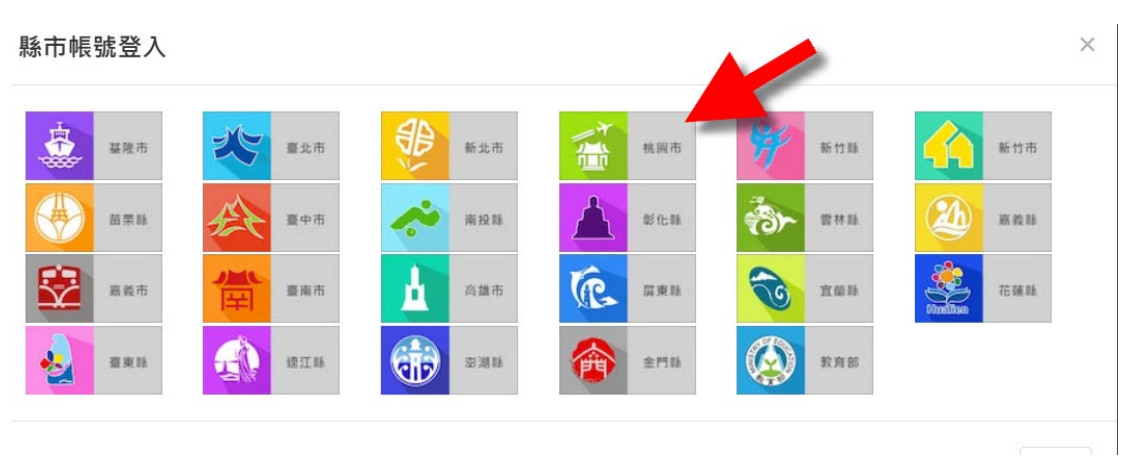

## 5.教育人員登入

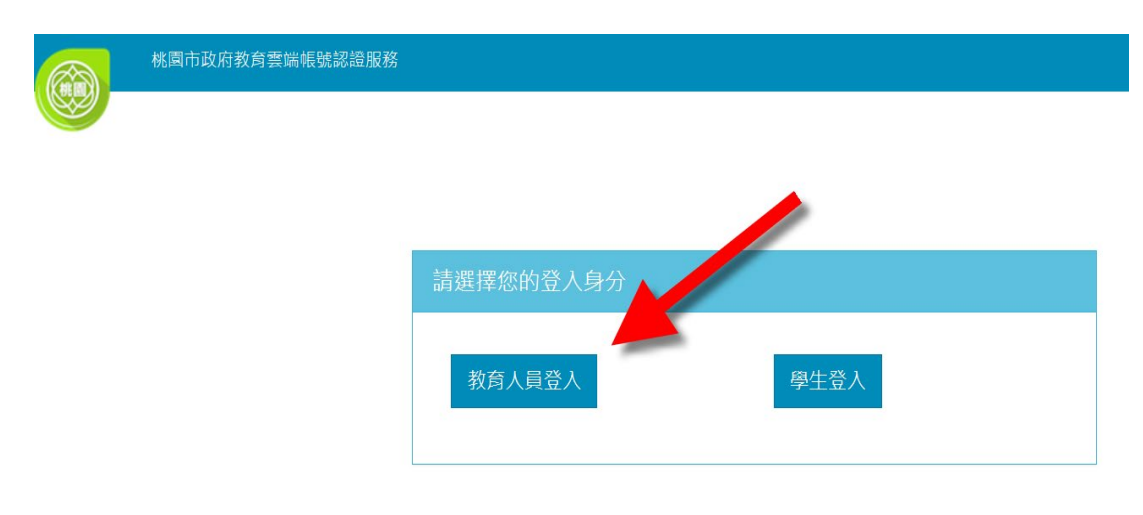

6.輸入桃園單一認證帳號、密碼、驗證碼後登入

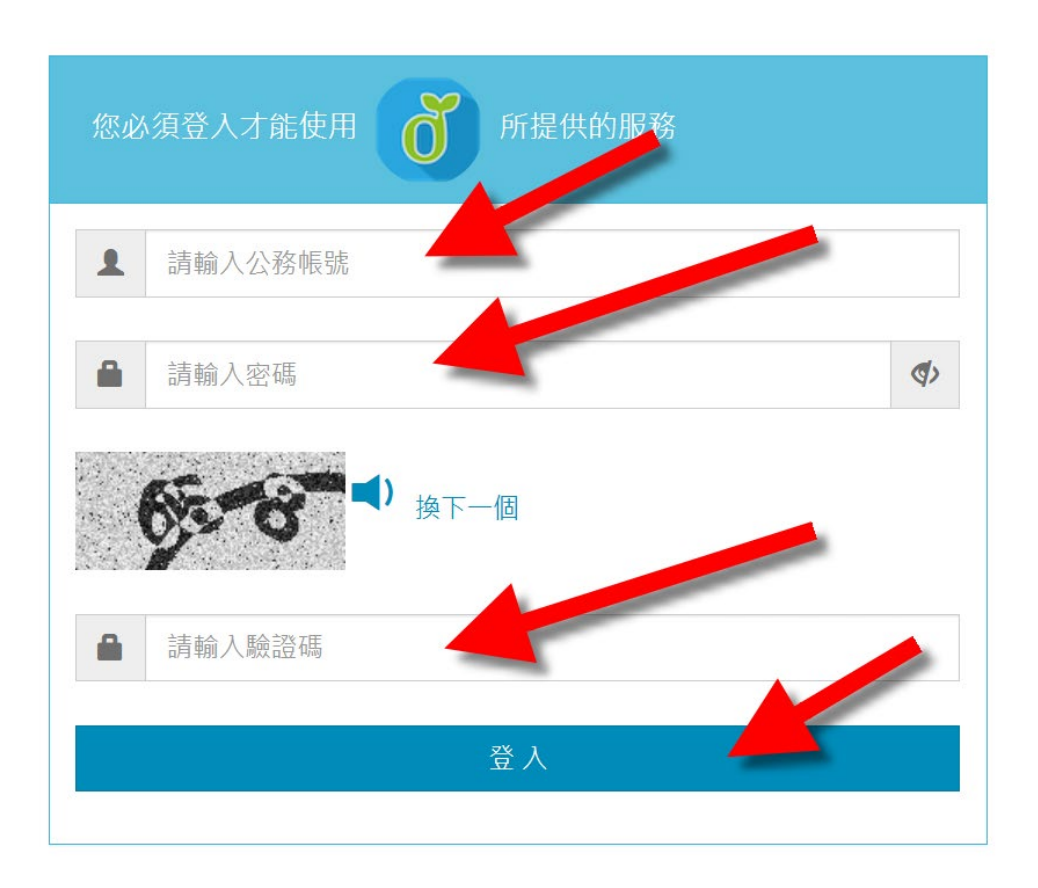

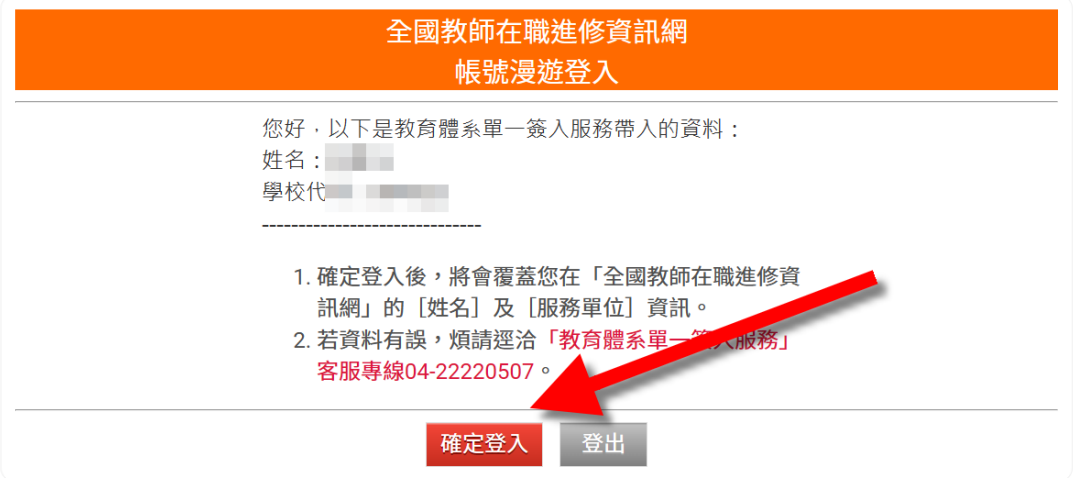

## 8.點選個人研習紀錄

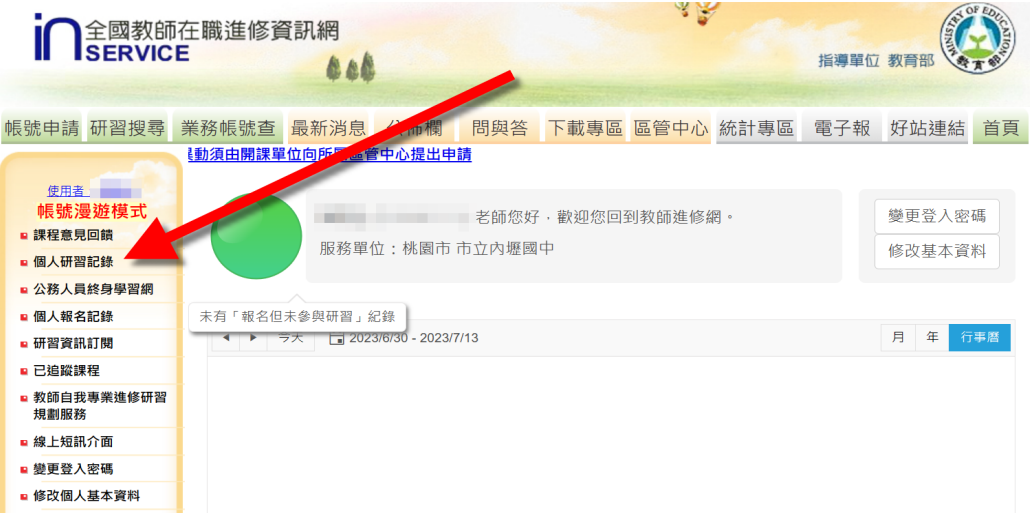

### 9.點選「顯示 PDF 檔」

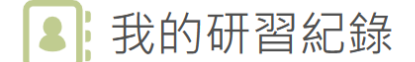

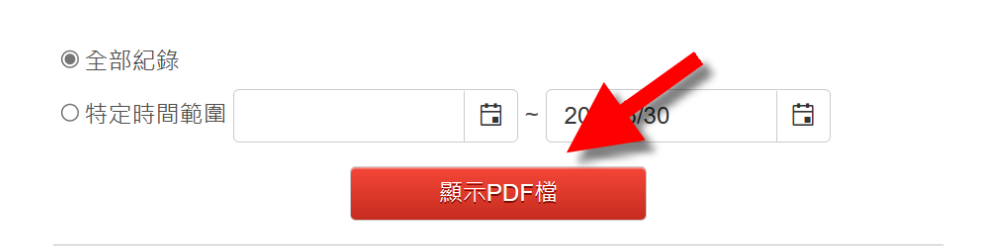

#### 10.出現匯出中, 即下載了研習的 pdf

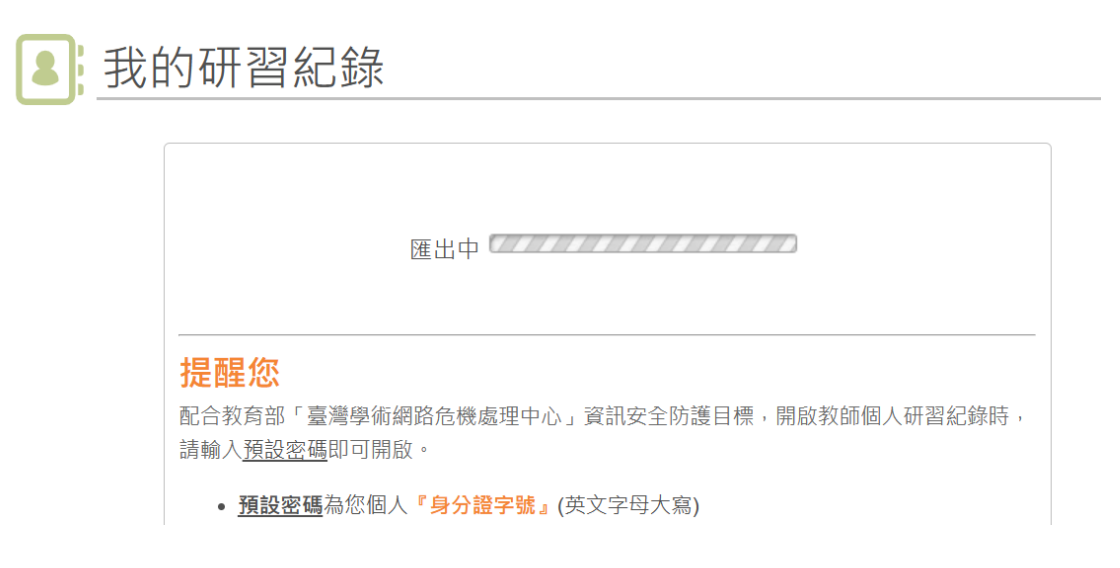

11.查看 PDF 檔, 預設密碼為「身份證字號」(英文字母大 寫),查看是否有 **A1** 數位學習工作坊**(**一**)**、**A2** 數位學習工作 坊**(**二**)**各三小時

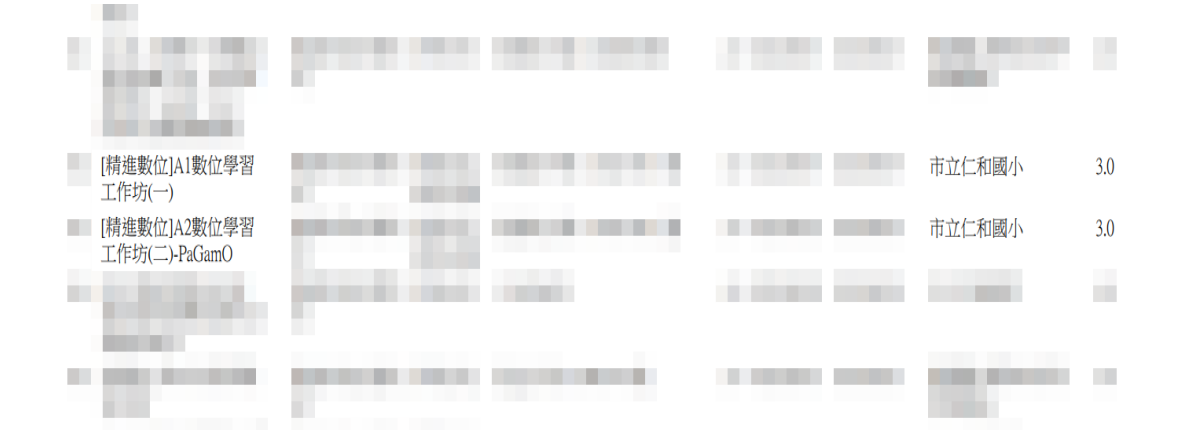